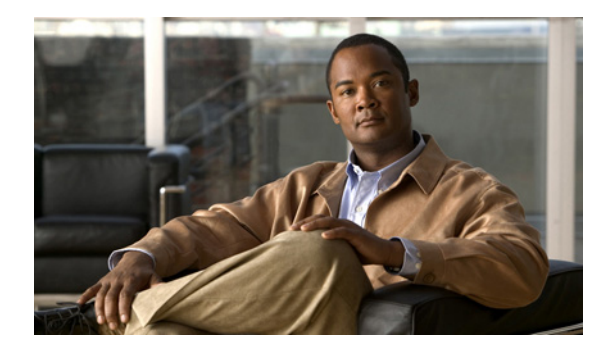

# **APPENDIX E**

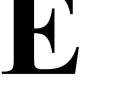

## 基本的な電話管理手順

この付録では、次を実行するための最低限の基本的な設定手順について説明します。

- **•** Cisco Unified CM の管理に新しいユーザを追加する。
- **•** そのユーザの新しい電話機を設定する。
- **•** そのユーザをその電話機に関連付ける。
- **•** その他の基本的なエンド ユーザ設定作業を完了する。

手順では、上記の作業を実行する方法を 1 つ示しますが、これが唯一の方法ではありません。ここで説 明する手順は、システムで新しいユーザおよび対応する電話機を稼動させるための効率的なアプローチ です。

この手順は、既存ユーザ用にコーリング サーチ スペースやパーティションなどの複雑な設定がすでに 完了しており、機能している Cisco Unified Communications Manager システムで使用することを意図 しています。

この項では、次の項目について説明します。

- **•** [「手順に使用するユーザ情報例」\(](#page-0-0)P.E-1)
- **•** 「[Cisco Unified Communications Manager](#page-1-0) へのユーザの追加」(P.E-2)
- **•** [「電話機の設定」\(](#page-2-0)P.E-3)
- **•** 「エンド [ユーザ設定の最後の手順」\(](#page-6-0)P.E-7)

### <span id="page-0-0"></span>手順に使用するユーザ情報例

次の手順では、可能な場合は例を示して手順を説明します。この手順で使用するユーザおよび電話機情 報の例は次のとおりです。

- **•** ユーザ名:John Doe
- **•** ユーザ ID:johndoe
- **•** 電話機モデル:7961G
- **•** プロトコル:Skinny Client Control Protocol(SCCP)
- **•** 電話機に示されている MAC アドレス:00127F576611
- **•** 5 桁の社内電話番号:26640

### <span id="page-1-0"></span>**Cisco Unified Communications Manager** へのユーザの 追加

ここでは、Cisco Unified Communications Manager にユーザを追加する手順について説明します。ご 使用のオペレーティング システムおよびユーザの追加方法に応じて、この項で説明する手順のいずれ かを実行します。

- **•** 「外部 [Lightweight Directory Access Protocol](#page-1-1)(LDAP)ディレクトリからのユーザの追加」(P.E-2)
- **•** 「[Cisco Unified Communications Manager](#page-2-1) へのユーザの直接追加」(P.E-3)

### <span id="page-1-1"></span>外部 **Lightweight Directory Access Protocol**(**LDAP**)ディレクトリか らのユーザの追加

Lightweight Directory Access Protocol(LDAP)ディレクトリ(Cisco Unified Communications Server 以外のディレクトリ)にユーザを追加すると、次の手順でこの同じユーザとユーザの電話機を追加する Cisco Unified Communications Manager にそのディレクトリをすぐに同期させることができます。

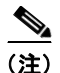

(注) 次の手順を実行する前に、Cisco Unified CM の管理で、[LDAP システムの設定(LDAP System Configuration)] ウィンドウにある [LDAP サーバからの同期を有効にする(Enable Synchronizing from LDAP Server) ] チェックボックスをオンにしておく必要があります([システム(System)] > [LDAP] > [LDAP システム(LDAP System)])。

#### 手順

- ステップ **1** Cisco Unified CM の管理にログインします。
- **ステップ 2** [ システム (System) ] > [LDAP] > [LDAP ディレクトリ (LDAP Directory) ] の順に選択します。
- ステップ **3** [ 検索(Find)] ボタンを使用して、LDAP ディレクトリの場所を確認します。
- ステップ **4** LDAP ディレクトリ名をクリックします。
- ステップ **5** [ 完全同期を今すぐ実施(Perform Full Sync Now)] をクリックします。

(注) LDAP ディレクトリを Cisco Unified Communications Manager にすぐに同期させる必要がな い場合は、[LDAP ディレクトリ(LDAP Directory)] ウィンドウの [LDAP ディレクトリ同期 スケジュール(LDAP Directory Synchronization Schedule)] で次回の自動同期のスケジュー ルを指定します。ただし、新しいユーザをデバイスに関連付ける前に同期を実行する必要があ ります。

ステップ **6** [「電話機の設定」\(](#page-2-0)P.E-3)に進みます。

LDAP システムの設定の詳細および制限については、『*Cisco Unified Communications Manager Administration Guide*』の「LDAP System Configuration」、「LDAP Directory Configuration」、および 「LDAP Authentication Configuration」の各章、および『*Cisco Unified Communications Manager System Guide, Cisco Systems, Inc.*』の「Understanding the Directory」の章を参照してください。

### <span id="page-2-1"></span>**Cisco Unified Communications Manager** へのユーザの直接追加

LDAP ディレクトリを使用していない場合は、次の手順を実行して Cisco Unified CM の管理に直接 ユーザを追加します。

#### 手順

- ステップ **1** [ ユーザ管理(User Management)] > [ エンド ユーザ(End User)] の順に選択し、[ 新規追加(Add New)] をクリックします。[ エンド ユーザの設定(End User Configuration)] ウィンドウが表示され ます。
- ステップ **2** このウィンドウの [ ユーザ情報(User Information)] ペインで、次の項目を入力します。
	- **–** [ ユーザ ID(User ID)]:エンド ユーザの識別名を入力します。Cisco Unified Communications Manager では、作成したユーザ ID を変更することはできません。特殊文字 (=、+、<、>、#、;、\、,、"")および空白を使用できます。

例:*johndoe*

- **–** [ パスワード(Password)] と [ パスワードの確認(Confirm Password)]:エンド ユーザ パス ワードになる 5 文字以上の英数字または特殊文字を入力します。特殊文字(=、+、<、>、#、 ;、\、、、"")および空白を使用できます。
- **–** [ 姓(Last Name)]:エンド ユーザの姓を入力します。特殊文字(=、+、<、>、#、;、\、,、 "")および空白を使用できます。

#### 例:*doe*

**–** [ 電話番号(Telephone Number)]:エンド ユーザのプライマリ電話番号を入力します。エン ド ユーザは、電話機に複数の回線を設定できます。

**例: 26640 (John Doe の社内電話番号)** 

- **ステップ 3** [ 保存 (Save) ] をクリックします。
- ステップ **4** [「電話機の設定」\(](#page-2-0)P.E-3)に進みます。

### <span id="page-2-0"></span>電話機の設定

最初に次の手順を実行して、ユーザの電話機モデルとプロトコルを確認します。

#### 手順

- **ステップ 1** Cisco Unified CM の管理で、「デバイス (Device) ] > [ 電話 (Phone) ] の順に選択します。
- ステップ **2** [ 新規追加(Add New)] をクリックします。
- ステップ **3** [ 電話のタイプ(Phone Type)] ドロップダウン リストからユーザの電話機モデルを選択し、[ 次へ (Next)] をクリックします。
- ステップ **4** ドロップダウン リストからデバイスのプロトコル(SCCP または Session Initiation Protocol(SIP)) を選択し、[ 次へ(Next)] をクリックします。[ 電話の設定(Phone Configuration)] ウィンドウが表 示されます。

[ 電話の設定(Phone Configuration)] ウィンドウのほとんどのフィールドには、デフォルト値を使用 できます。

必須フィールドおよびその他の主要フィールドを設定するには、次の手順を実行します。

#### 手順

- ステップ **1** 必須フィールドには、次のように値を設定します。そのうち、いくつかの値はユーザ例 *johndoe* の情報 を使用しています。
	- **a.** このウィンドウの [デバイス情報 (Device Information) ] ペインで、次の項目を入力します。
		- **–** [MAC アドレス(MAC address)]:電話機の MAC アドレスを入力します。MAC アドレスは 電話機のステッカーに記載されています。

値が 12 桁の 16 進数で構成されていることを確認します。

例:00127F576611(john doe の電話機の MAC アドレス)

- **–** [説明(Description)]:オプションのフィールドで、*john doe's phone* などのわかりやすい説明 を入力できます。これは、このユーザに関する情報を検索する必要がある場合に役立ちます。
- **–** [ デバイス プール(Device Pool)]:この電話機を割り当てるデバイス プールを選択します。 **デバイス プールは、デバイスに対して、リージョン、日時グループ、ソフトキー テンプレー** ト、Multilevel Precedence and Preemption (MLPP)情報などの共通の特性を定義します。

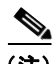

- (注) デバイスプールは、Cisco Unified CM の管理の [デバイスプール設定 (Device Pool Configuration)] ウィンドウで定義します([ システム(System)] > [ デバイス プール (Device Pool)  $|$ ).
- **–** [ 電話ボタン テンプレート(Phone Button Template)]:ドロップダウン リストから適切な電 話ボタン テンプレートを選択します。電話ボタン テンプレートによって電話機のボタンの設 定が決定し、各ボタンに使用する機能(回線、短縮ダイヤルなど)が指定されます。

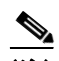

- (注) 電話ボタン テンプレートは、Cisco Unified CM の管理の [ 電話ボタン テンプレートの 設定 (Phone Button Template Configuration) 1 ウィンドウで定義します (「デバイス (Device) ] > [ デバイスの設定 (Device Settings) ] > [ 電話ボタン テンプレート (Phone Button Template)])。検索フィールドと [ 検索(Find)] ボタンを併用して、 設定されているすべての電話ボタン テンプレートとその現在の設定を検索できます。
- **–** [ ソフトキー テンプレート(Softkey Template)]:適切なソフトキー テンプレートを選択しま す。ソフトキー テンプレートによって、Cisco Unified IP Phone のソフトキーの設定が決定し ます。割り当てられたソフトキー テンプレートが共通デバイス設定に含まれている場合は、 このフィールドは空白のままにします。

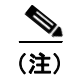

- (注) ソフトキー テンプレートは、Cisco Unified CM の管理の [ ソフトキー テンプレートの 設定 (Softkey Template Configuration) ] ウィンドウで定義します(「デバイス (Device) ] > [ デバイスの設定 (Device Settings) ] > [ ソフトキー テンプレート (Softkey Template)])。検索フィールドと [ 検索(Find)] ボタンを併用して、設定さ れているすべてのソフトキー テンプレートとその現在の設定を検索できます。
- **–** [ 共通の電話プロファイル(Common Phone Profile)]:ドロップダウン リスト ボックスの使 用可能な共通の電話プロファイル リストから、共通の電話プロファイルを選択します。

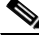

- (注) 共通の電話プロファイルは、Cisco Unified CM の管理の [ 共通の電話プロファイルの 設定 (Common Phone Profile Configuration) ] ウィンドウで定義します ([デバイス (Device) ] > [ デバイスの設定 (Device Settings) ] > [ 共通の電話プロファイル (Common Phone Profile)])。検索フィールドと [ 検索(Find)] ボタンを併用して、 設定されているすべての共通の電話プロファイルとその現在の設定を検索できます。
- **–** [ コーリング サーチ スペース(Calling Search Space)]:ドロップダウン リスト ボックスか ら、適切な Calling Search Space(CSS; コーリング サーチ スペース)を選択します。コーリ ング サーチ スペースは、ダイヤルされた番号のルーティング方法を決定するために検索され るパーティションの集合です(使用可能な電話帳に類似しています)。デバイスのコーリング サーチ スペースと電話番号のコーリング サーチ スペースは一緒に使用されます。電話番号の CSS はデバイスの CSS より優先されます。

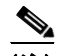

- (注) コーリングサーチ スペースは、Cisco Unified CM の管理の [ コーリングサーチス ペースの設定 (Calling Search Space Configuration) | ウィンドウ ([ コール ルーティ ング(Call routing)] > [ コントロールのクラス(Class of Control)] > [ コーリング サーチスペース (Calling Search Space)])で定義します。検索フィールドと [検索 (Find)] ボタンを併用して、設定されているすべてのコーリング サーチ スペースとそ の現在の設定を検索できます。
- **–** [ ロケーション(Location)]:この Cisco Unified IP Phone の適切な場所を選択します。
- **–** [ オーナーのユーザ ID]:ドロップダウン メニューから、割り当てられた電話機のユーザの ユーザ ID を選択します。
- **b.** このウィンドウの「プロトコル固有情報 (Protocol Specific Information)] ペインで、ドロップダ ウン リストから [デバイス セキュリティ プロファイル (Device Security Profile)]を選択します。 電話機のセキュリティ機能を有効にするには、デバイス タイプおよびプロトコルの新しいセキュ リティ プロファイルを設定して、電話機に適用する必要があります。電話機がセキュリティをサ ポートしていない場合は、非セキュア プロファイルを選択します。

プロファイルに含まれている設定を確認するには、[ システム(System)] > [ セキュリティ プロ ファイル(Security Profile)] > [ 電話セキュリティ プロファイル(Phone Security Profile)] の順 に選択します。

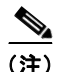

(注) 選択したセキュリティ プロファイルは、会社の全般的なセキュリティ戦略を基盤としてい る必要があります。

- **c.** (SIP 電話機のみ)このウィンドウの [ プロトコル固有情報(Protocol Specific Information)] ペイ ンで、ドロップダウン リストから該当する SIP プロファイルを選択します。
- **d.** この電話機が Cisco エクステンション モビリティをサポートしている場合は、このウィンドウの [ 内線情報(Extension Information)] ペインにある [ エクステンション モビリティの有効化 (Enable Extension Mobility)] チェックボックスをオンにします。
- **e.** このウィンドウの [ プロダクト固有の設定(Product Specific Configuration)] ペインに [ ビデオ機 能(Video Capabilities)] フィールドが表示される場合は、このフィールドを有効にします。
- **f.** [ 保存 (Save) ] をクリックします。
- ステップ **2** 回線の設定を行います。
	- **a.** [電話の設定 (Phone Configuration) ] ウィンドウの左側のペインで、[回線 1 (Line 1) ] をクリッ クします。[ 電話番号の設定(Directory Number Configuration)] ウィンドウが表示されます。

**b.** [ 電話番号(Directory Number)] フィールドに、ダイヤル可能な有効な番号を入力します。

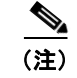

(注) このフィールドには、「ユーザの設定 (User Configuration)] ウィンドウの [ 電話番号 (Telephone Number)] フィールドに表示される番号と同じ番号が含まれます。

例:この例では、26640 がユーザ John Doe の電話番号です。

- **c.** [ ルート パーティション(Route Partition)] ドロップダウン リストから、電話番号が属するパー ティションを選択します。電話番号へのアクセスを制限しない場合は、パーティションに [<なし> (<None>)] を選択します。
- d. 「コーリング サーチ スペース (Calling Search Space) ] ドロップダウン リスト (「電話番号の設定 (Directory Number Configuration)  $\vert \nabla \psi \rangle$  (電話番号の設定(Directory Number Settings)] ペイン)から、適切なコーリング サーチ スペースを選択します。コーリング サーチ スペースは、 この電話番号から発信される番号を見つけるために検索されるパーティションの集合です。選択し た値は、この電話番号を使用するすべてのデバイスに適用されます。
- **e.** [ 電話番号の設定(Directory Number Configuration)] ウィンドウの [ コール転送とコール ピック アップの設定(Call Forward and Call Pickup Settings)] ペインで、項目([ 不在転送(Forward All)]、[内線の話中転送(Forward Busy Internal)]など)および対応するコールの送信先を選択 します。

例:通話中信号を受信した内線および外線の着信コールをこの回線のボイス メールに転送する場合 は、[コール転送とコール ピックアップの設定(Call Forward and Call Pickup Settings)] ペインの左 側のカラムにある、[話中転送(内部)(Forward Busy Internal) ] および [話中転送(外部) (Forward Busy External)] の横の [ボイス メール(Voice Mail)] チェックボックスをオンにします。

- **f.** [ 電話番号の設定(Directory Number Configuration)] ウィンドウの [ デバイス ... の回線 1(Line 1 on Device...) ] ペインで、次の項目を設定します。
	- **–** [ 表示(内線発信者 ID)(Display (Internal Caller ID field))]:このデバイスのユーザの姓と 名を入力すると、すべての内線コールにこの名前が表示されます。また、このフィールドを空 白にすると、電話機の内線番号が表示されます。
	- **–** [ 外線電話番号マスク(External Phone Number Mask)]:この回線からコールが発信されると きに、発信者 ID 情報の送信に使用する電話番号(マスク)を指定します。

最大 24 桁の数字と「X」文字を使用できます。「X」は、電話番号を表し、パターンの最後に 表示する必要があります。

例:この例の john doe の内線番号を使用すると、マスク 408902XXXX を指定した場合、内線 番号 6640 からの外線コールには、発信者 ID 番号が 4089026640 と表示されます。

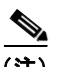

(注) この設定は、右側にあるチェックボックス([共有デバイス設定の更新(Update Shared Device Settings)])をオンにして [選択対象を反映(Propagate Selected)] ボタンをク リックしない限り、現在のデバイスだけに適用されます(右側のチェックボックスが表 示されるのは、他のデバイスがこの電話番号を共有している場合だけです)。

- **g.** [ 保存 (Save) ] をクリックします。
- **h.** ウィンドウの下部にある [ エンド ユーザの関連付け(Associate End Users)] をクリックして、設 定している回線にユーザを関連付けます。[ 検索(Find)] ボタンと検索フィールドを併用して ユーザを特定し、ユーザ名の隣にあるチェックボックスをオンにして、[ 選択項目の追加(Add Selected)] をクリックします。ユーザの名前とユーザ ID が、[ 電話番号の設定(Directory Number Configuration)] ウィンドウの [ 回線に関連付けられているユーザ(Users Associated With Line)] ペインに表示されます。
- i. [ 保存 (Save) ] をクリックします。これでユーザは電話機の回線 1 に関連付けられました。
- **j.** 電話機に 2 本目の回線がある場合は、回線 2 を設定します。
- **k.** ユーザをデバイスに関連付けます。
	- **–** [ ユーザ管理(User Management)] > [ エンド ユーザ(End User)] の順に選択します。
	- **–** 検索ボックスと [ 検索(Find)] ボタンを使用して、追加したユーザ(例:姓が *doe*)を特定し ます。
	- **–** ユーザ ID(例:*johndoe*)をクリックします。[ エンド ユーザの設定(End User Configuration)] ウィンドウが表示されます。
	- **–** [ デバイスの割り当て(Device Associations)] をクリックします。
	- **–** 検索フィールドと [ 検索(Find)] ボタンを使用して、ユーザに関連付けるデバイスを特定し ます。デバイスを選択して、[選択/変更の保存(Save Selected/Changes) ] をクリックしま す。これでユーザはデバイスに関連付けられました。
	- **–** 画面の右上の「ユーザの設定に戻る」関連リンクの横にある [ 移動(Go)] ボタンをクリック します。
- **l.** 「エンド [ユーザ設定の最後の手順」\(](#page-6-0)P.E-7)に進みます。

### <span id="page-6-0"></span>エンド ユーザ設定の最後の手順

[エンド ユーザの設定 (End User Configuration) ] ページが表示されていない場合は、[ユーザ管理 (User Management)] > [ エンド ユーザ(End User)] を選択して、設定の最後の作業を行います。検 索フィールドと [ 検索 (Find) ] ボタンを使用してユーザ(例: John Doe)を特定し、ユーザ ID をク リックしてこのユーザの [ エンド ユーザの設定(End User Configuration)] ウィンドウを開きます。

[ エンド ユーザの設定(End User Configuration)] ウィンドウで、次の手順を実行します。

#### 手順

- ステップ **1** 画面の [ 電話番号の割り当て(Directory Number Associations)] ペインで、ドロップダウン リストか らプライマリ内線番号を設定します。
- **ステップ 2** [モビリティ情報 (Mobility Information)] ペインで、[モビリティの有効化 (Enable Mobility)] チェックボックスをオンにします。
- ステップ **3** [ 権限情報(Permissions Information)] ペインで、[ ユーザ グループ(User Group)] ボタンを使用し てこのユーザを任意のユーザ グループに追加します。たとえば、「Standard CCM End User Group」と 定義されているグループにユーザを追加できます。

設定されているすべてのユーザ グループを表示するには、[ユーザ管理(User Management) ] > [ユー ザ グループ(User Group)] を選択します。

**ステップ 4** 「保存 (Save) 1をクリックします。

エンド ユーザ設定の最後の手順

 $\blacksquare$